## **Serwer Proxy UZ – Windows 11**

- 1. Na pasku zadań należy kliknąć opcję wyszukaj
- 2. Następnie wpisać w wyszukiwanie słowa "proxy"

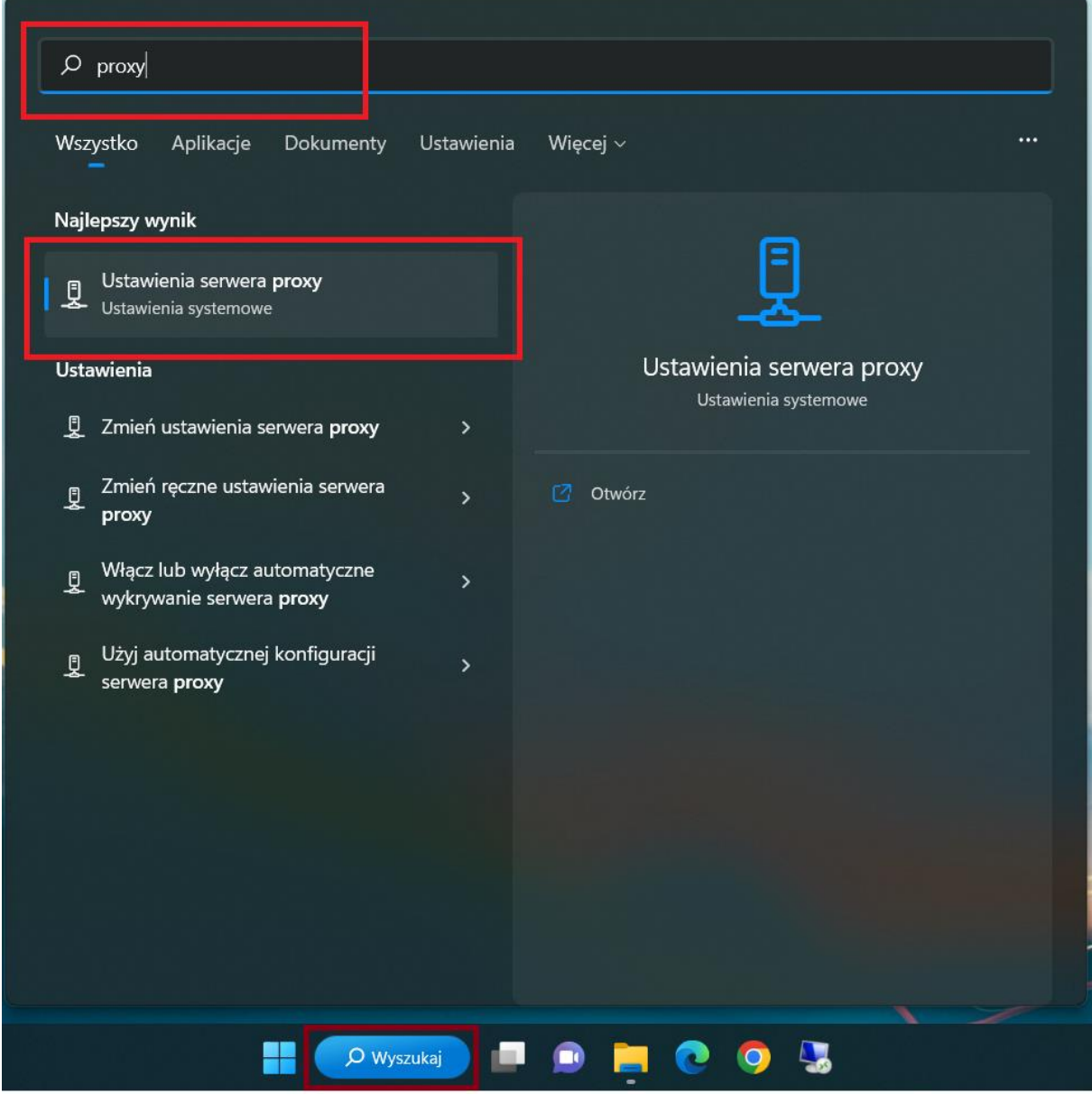

- 3. W następnym kroku należy wybrać opcję Ustawienia serwera proxy
- 4. Kliknąć przycisk "Edytuj"

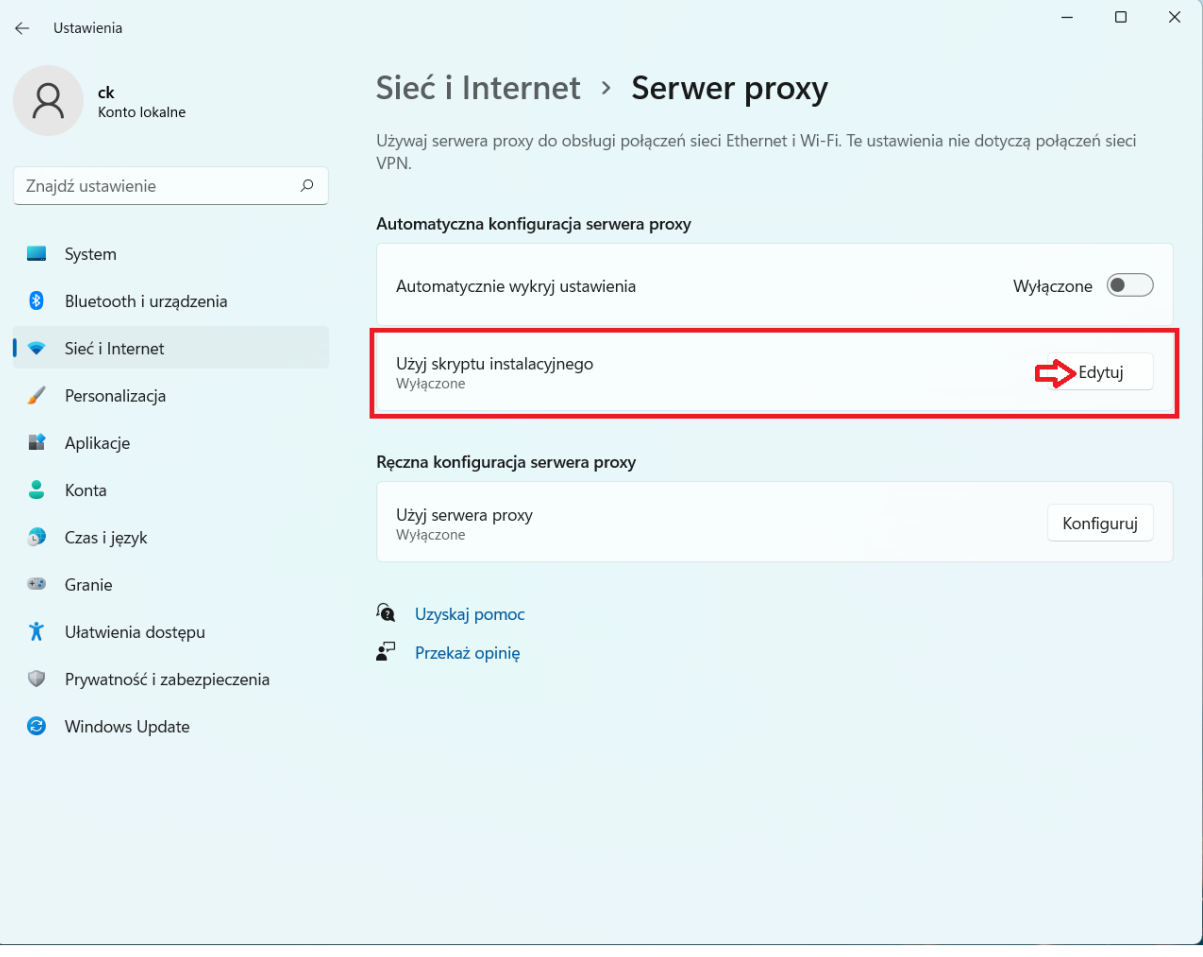

5. Następnie należy włączyć opcję "użyj skryptu instalacyjnego" klikając w suwak i wprowadzić adres –<http://uz.zgora.pl/uz.pac> następnie należy zapisać zmiany.

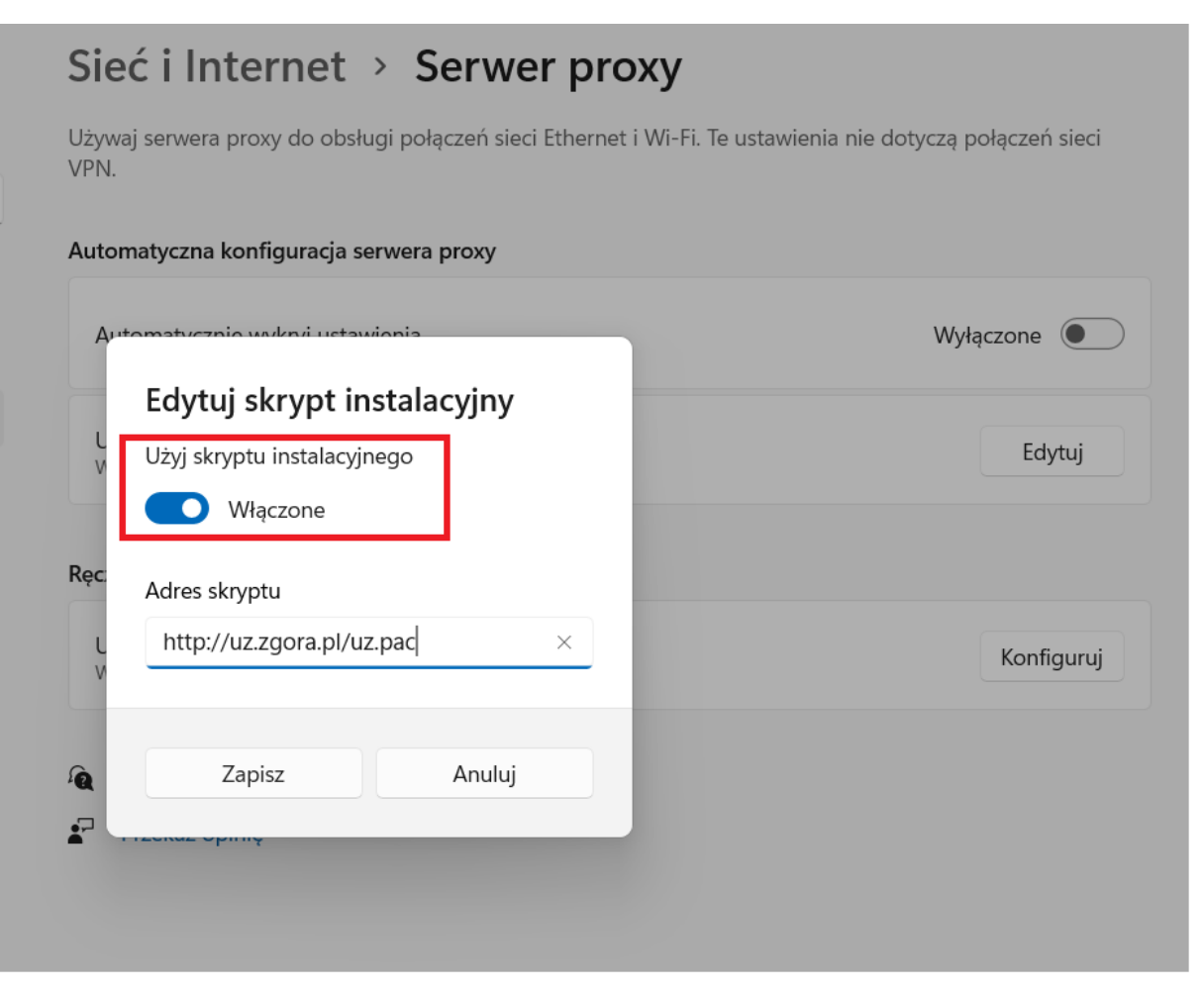

W tym momencie będzie możliwy dostęp do zasobów wewnętrznych UZ.

Portal kadry - <https://portal-kadry.uz.zgora.pl:3081/web>

Akty prawne(zarządzenia rektora itp.) - <http://www.uz.zgora.pl/ap/>